# **ET-M8194H Motion Control Module Quick Start Manual**

**(Version 3.1)**

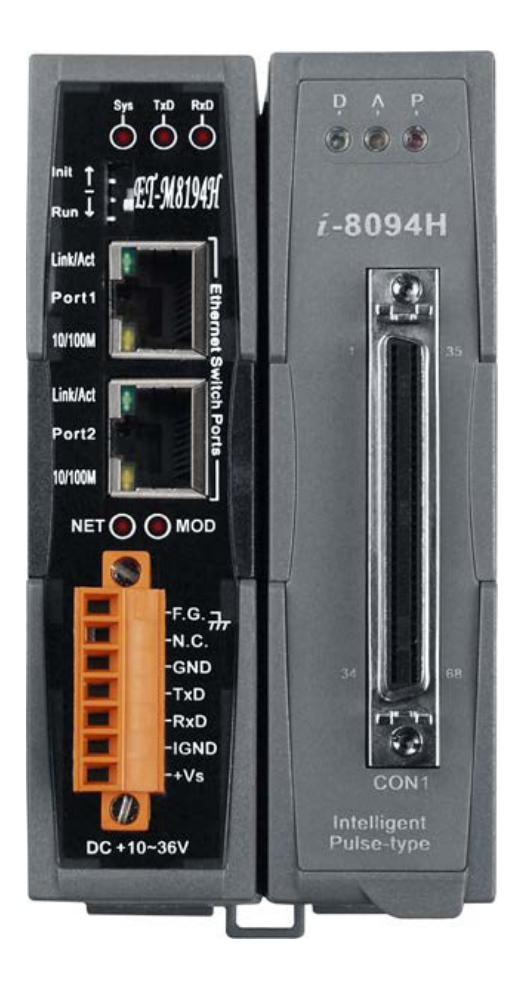

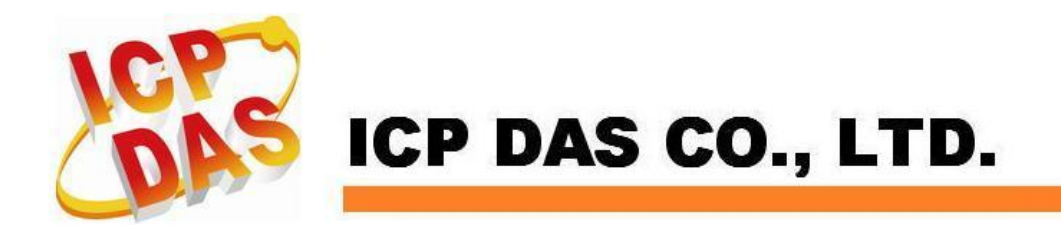

# **Contents**

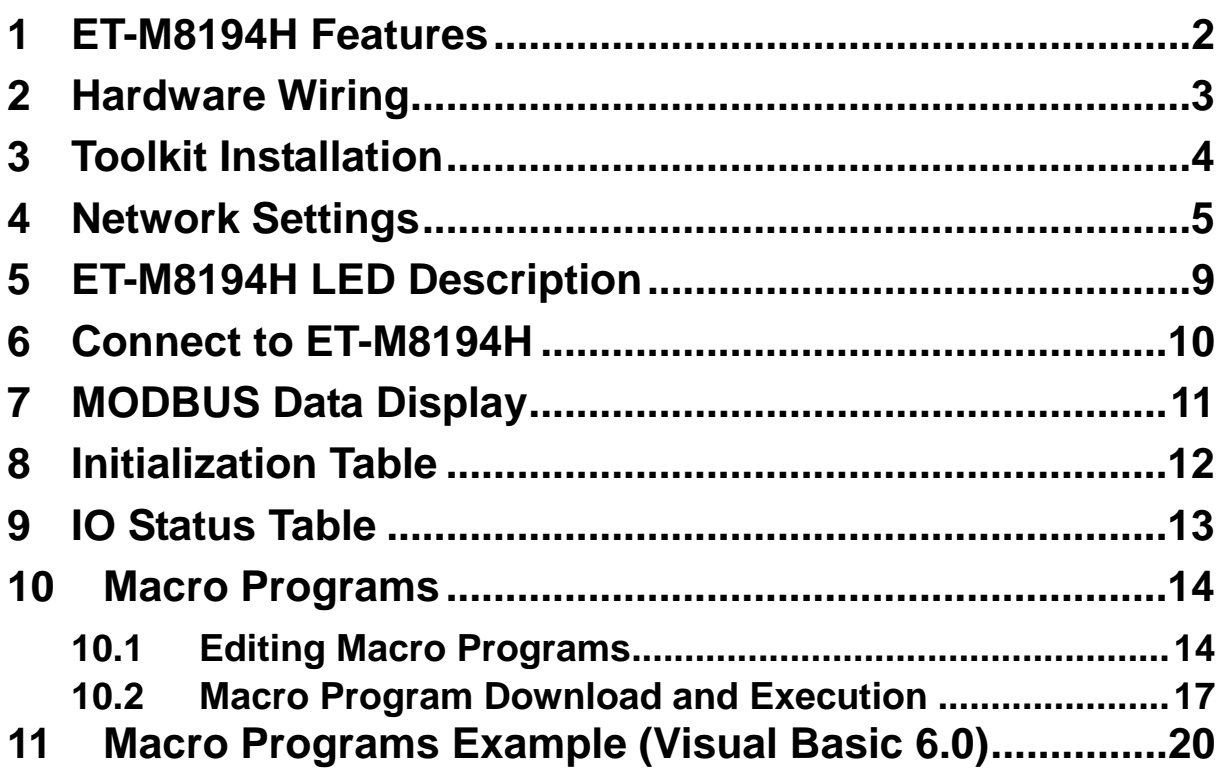

### <span id="page-2-0"></span>**1 ET-M8194H Features**

**ET-M8194H is an Ethernet based 4-axis stepping/pulse-type motion controller and uses Modbus TCP/IP as a communication protocol between client and server. This intelligent motion controller also has a variety of built in motion control functions, such as 2/3- axis linear interpolation, 2-axis circular interpolation, T/S-curve acceleration/deceleration, various synchronous actions and automatic homing.**

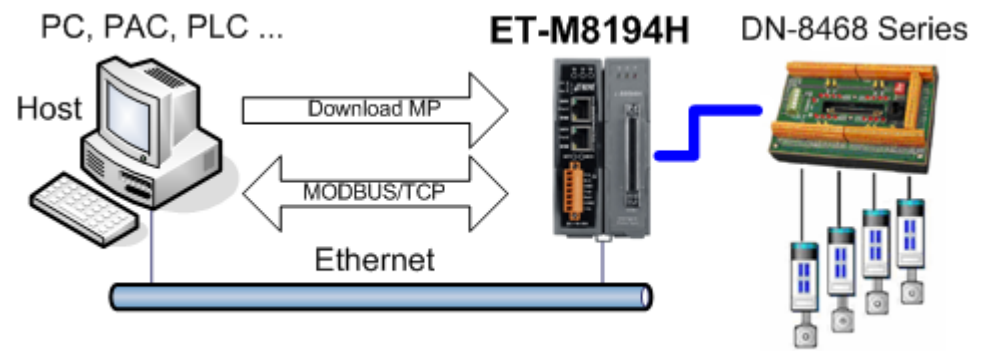

4-Axis Stepper/Servo Motor Control

**An EzMove utility is provided for configuring the ET-M8194H and assisting the user in writing macro programs and in getting familiar with the ET-M8194H and its motion commands. Furthermore it can be used for motion monitoring and tracking of the motion path.**

### <span id="page-3-0"></span>**2 Hardware Wiring**

#### **Power Connection**

**Connect power supply +Vs (24 VDC) and GND pin to the ET-M8194H +Vs and IGND pin.** 

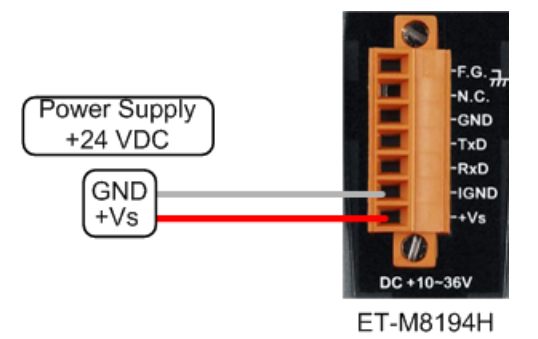

#### **Ethernet Connection**

**There are two ways to establish a connection between PC and ET-M8194H:**

#### **a. LAN:**

**Connect the ET-M8194H and PC through local area network (LAN) by Hub/Switch. Install EzMove on the PC and use this utility to test the connection.**

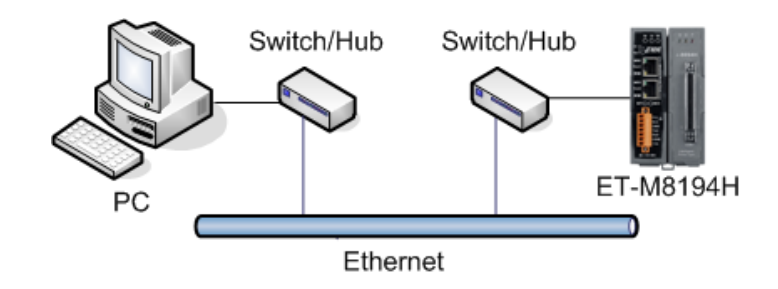

#### **b. Direct link:**

**Connect the PC directly to ET-M8194H. The Ethernet cable does not have to be a cross-over cable; the controller can detect the connection and do the suitable configuration automatically.** 

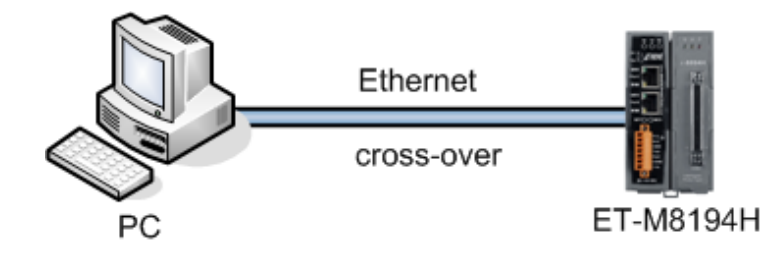

### <span id="page-4-0"></span>**3 Toolkit Installation**

**Execute the ET\_M8194H\_Vx.x\_Setup.exe installation program which is on the product CD. Follow the prompts to complete the installation process. The default installation path is C:\ICPDAS\ET-M8194H\.**

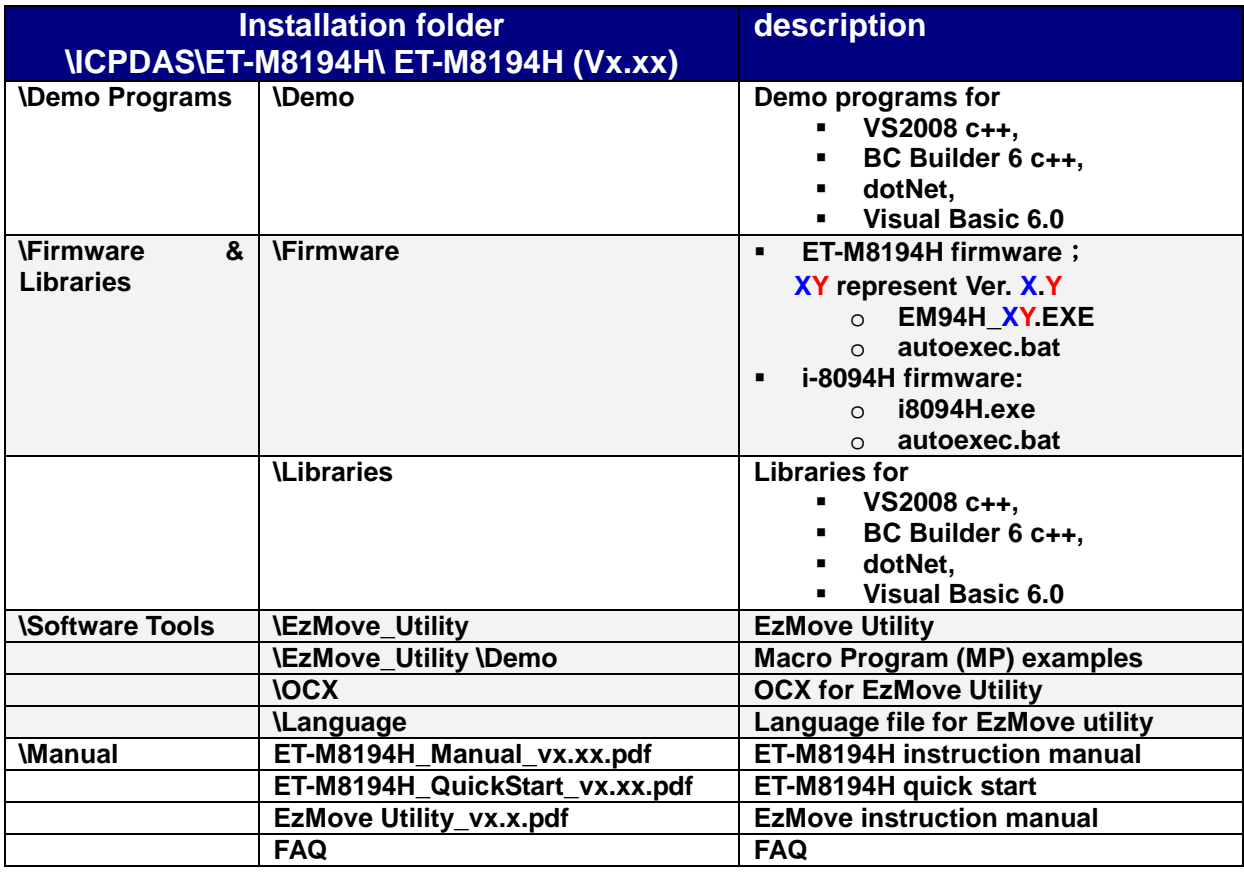

### <span id="page-5-0"></span>**4 Network Settings**

**In this section the network configuration of the ET-M8194H like the Ethernet IP, mask and gateway will be introduced. The network configuration can either be done through the Ethernet or by using the RS232 cable.**

**The factory default network setting of the ET-M8194H is as follows:**

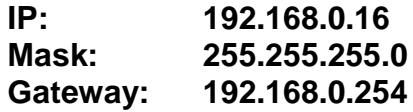

**Method 1 – Setting via Ethernet**

**The Ethernet setting can be done directly via direct Ethernet connection:**

**Step 1: Connect the PC directly to the ET-M8194H without using a hub, switch, or router (**[Figure 1](#page-5-1)**).**

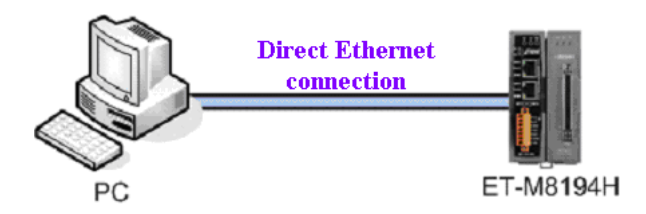

**Figure 1: Direct PC to ET-M8194H connection**

<span id="page-5-1"></span>**Step 2: Set the DIP-switch to "Init", then power on the ET-M8194H (**[Figure 2](#page-5-2)**).**

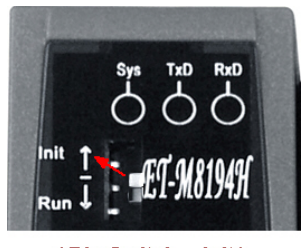

(Dip Switch -- Init)

**Figure 2: Dip switch in "Init" position**

- <span id="page-5-2"></span>**Step 3: Execute the EzMove Utility and open the [ET-M8194H Setting by Ethernet]** window (Setting →By Ethernet ...).
- **Step 4: Click [Get Setting] (**[Figure 3](#page-6-0)**). The utility now reads the Ethernet configuration of the ET-M8194H module set into "Init" mode. Make sure that there is only one ET-M8194H module in "Init" mode connected to the Ethernet.**

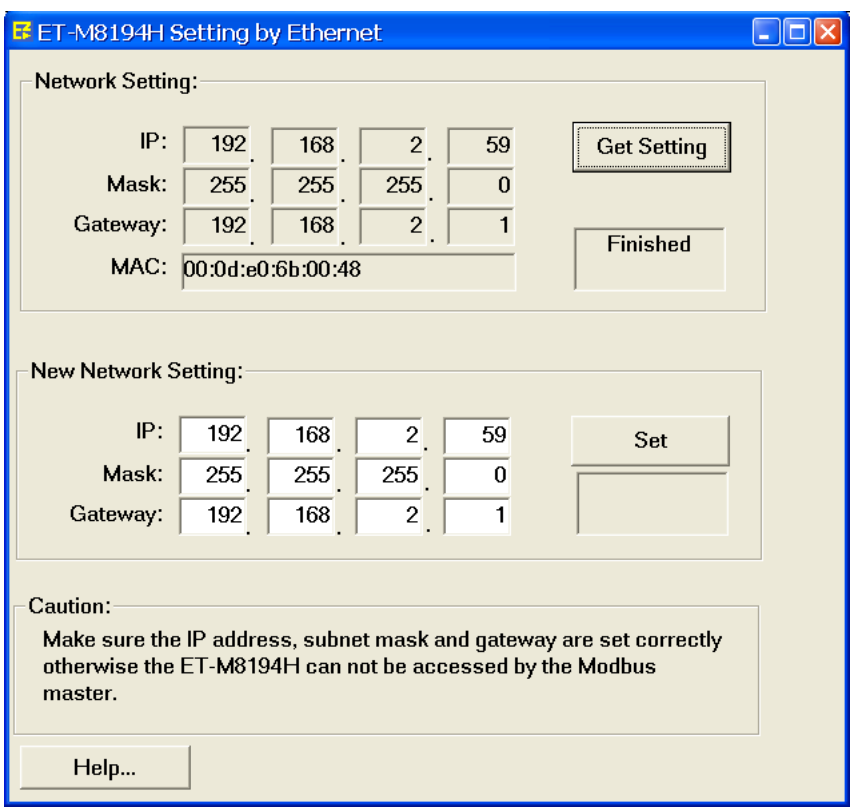

**Figure 3: User Interface for ET-M8194H Ethernet configuration via Ethernet**

<span id="page-6-0"></span>**Step 5: Enter a new Ethernet setting and click the "Set" button.**

**Step 6: After the setting is done switch the dip switch back to "Run" (**[Figure 4](#page-6-1)**) and power off/on the module.**

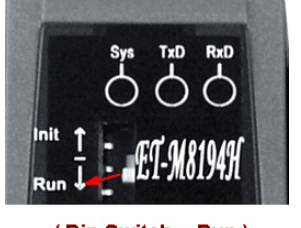

(Dip Switch -- Run)

**Figure 4: Dip switch in "Run" position**

<span id="page-6-1"></span>**Now the module is ready to be accessed by using the new Ethernet setting.**

### **Method 2 – Setting via RS-232**

**The procedures to read/modify the IP configuration are:**

- **Step 1: Switch off the ET-M8194H.**
- **Step 2: Connect the RS-232 cable (CA-0910) to ET-M8194H. The Tx, Rx and GND pins of CA-0910 have to be connected to the Rx, Tx and GND ports of ET-M8194H. The other end (9-pin, D-sub connector) has to be connected the COM port of desktop/laptop.**

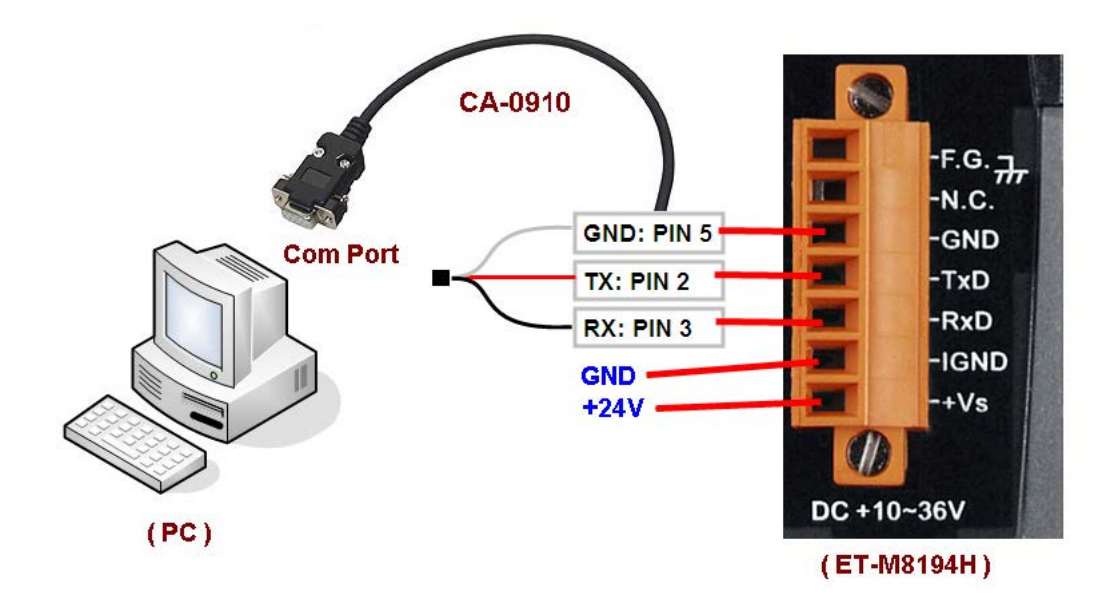

**Step 3: Set the DIP-switch to "Init", then power on the ET-M8194H.**

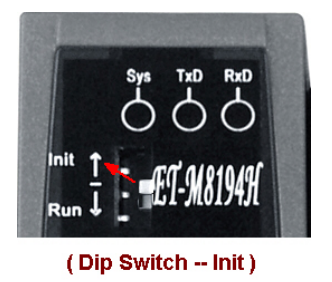

**Step 4: Execute the EzMove Utility and open the "Network Settings by COM Port" dialog (**[Figure 5](#page-7-0)**). ([Setting] –> [ET-M8194H Setting] –> [By COM Port] –> [Network])**

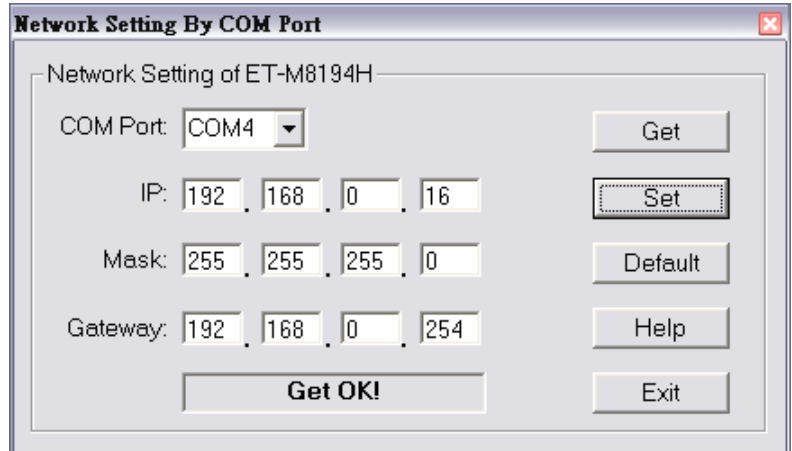

Figure 5: User Interface for ET-M8194H Ethernet configuration via RS232

- <span id="page-7-0"></span>**Step 5: Select the COM Port of the PC to which the RS-232 cable (CA-0910) is connected, and then click the Get button to display the current IP configuration of the ET-M8194H.**
- **Step 6: Modify the configuration by entering new values in the IP, Mask and Gateway fields, and then click the Set button to download the IP configuration to the ET-M8194H.**
- **a. Click the Default button and then click the Set button to restore the default IP configuration.**
- **Step 7: Power off the ET-M8194H, and set the DIP-switch to "Run".**

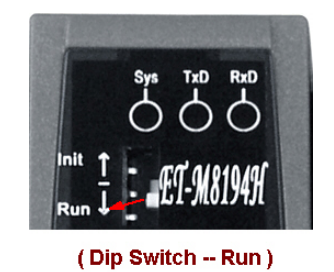

**Step 8: Power on the ET-M8194H to set the ET-M8194H into run mode.**

#### **ATTENTION!!!**

**Remove the RS-232 cable (CA-0910) from the ET-M8194H after configuration in order to prevent the device from being affected by noises.**

# <span id="page-9-0"></span>**5 ET-M8194H LED Description**

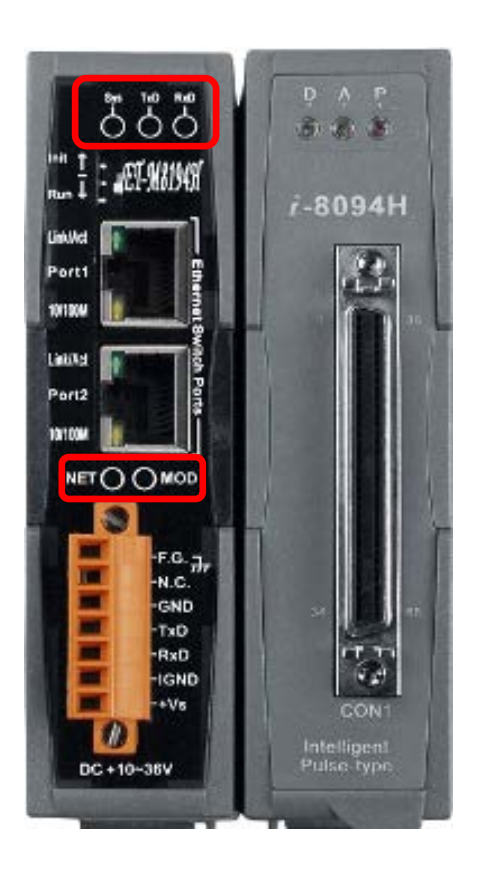

### **LED description:**

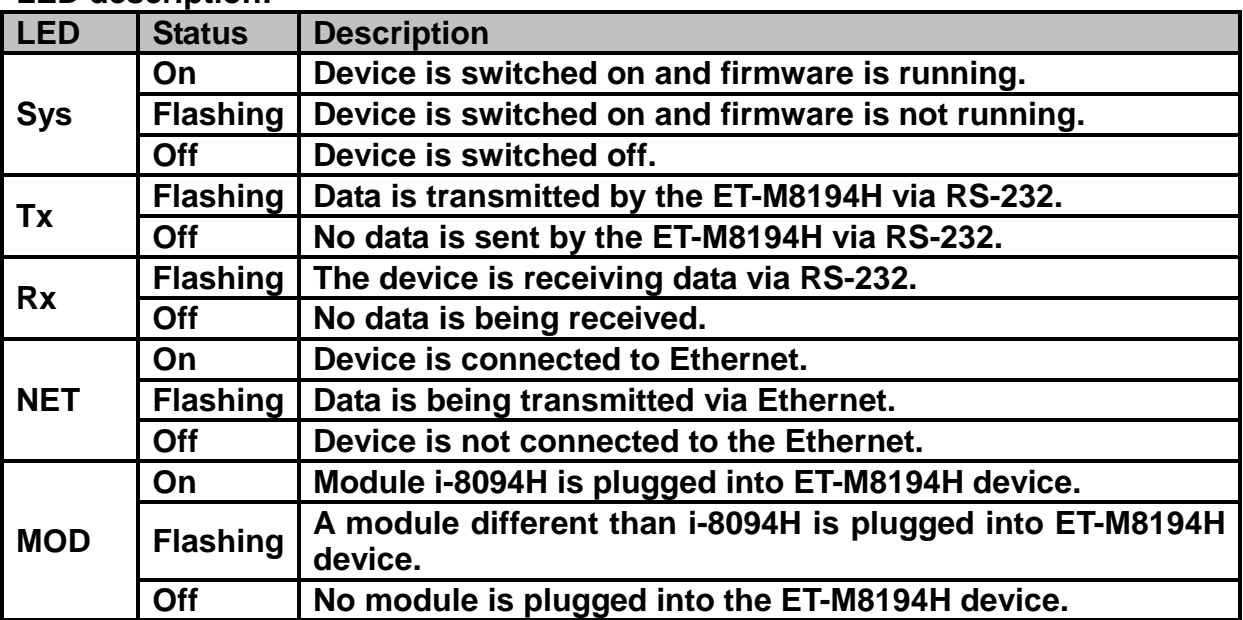

#### **LED description of the i-8094H module:**

- **P is the power indicator,**
- **A is the FRnet indicator, and**
- **D is the pulse output indicator.**

## <span id="page-10-0"></span>**6 Connect to ET-M8194H**

**For the first time connection click EzMove [menu] -> [Connect] -> [Connect To Remote Device...]. Select the "ET-M8194H" tab in the dialog box as shown in the figure below. Enter the IP address for the ET-M8194H, the connection and Modbus response timeout and then click Connect to connect to the ET-M8194H. For disconnection, you can press Disconnect in the "Connect" dialog box, or press the Connect/Disconnect Button.**

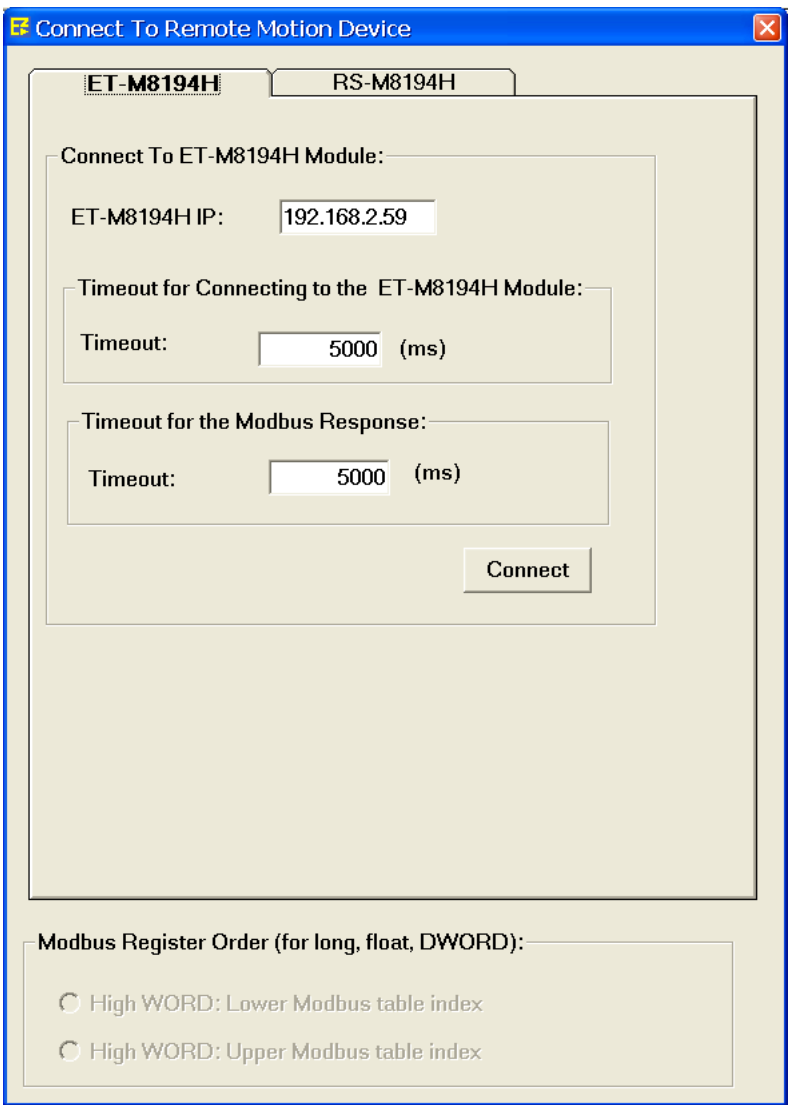

**Figure 6: First time Ethernet connection**

**After a successful connection the Utility saves all the connection data to a local file in the directory of the Utility. The next time it is only necessary to click the Connect button on the main toolbar to establish a TCP/IP connection with the ET-M8194H module.** 

## <span id="page-11-0"></span>**7 MODBUS Data Display**

 **The MODBUS message window in the EzMove shows the request sent by PC and the response messages received from the ET-M8194H. The "Write Multiple Register" tab displays messages of Function Code 16, and "Read Holding Register" tab displays messages of Function Code 03.**

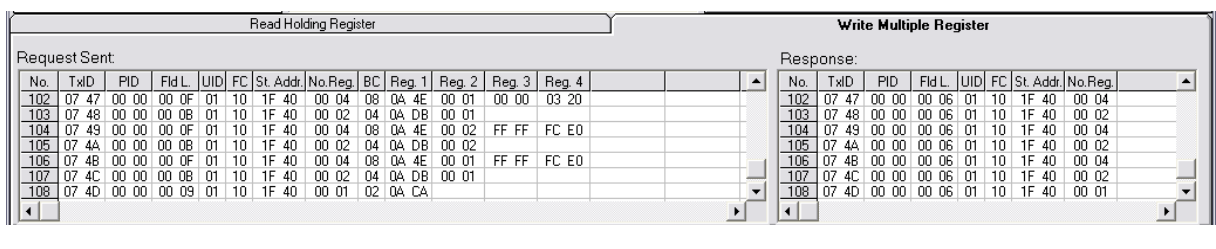

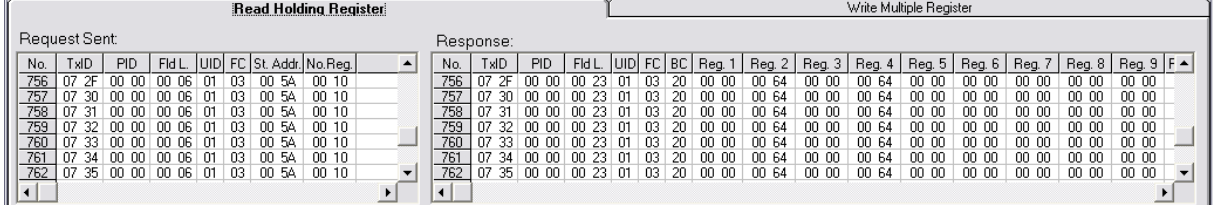

### <span id="page-12-0"></span>**8 Initialization Table**

**The Initial Table includes all the commands which are required to initialize the motion chip after power on. It is important that the motion chip setting correspondents to the servo drive setting otherwise the system will not be able to function properly. The Initial Table interface provides an easy and convenient way to enter the initial parameters.**

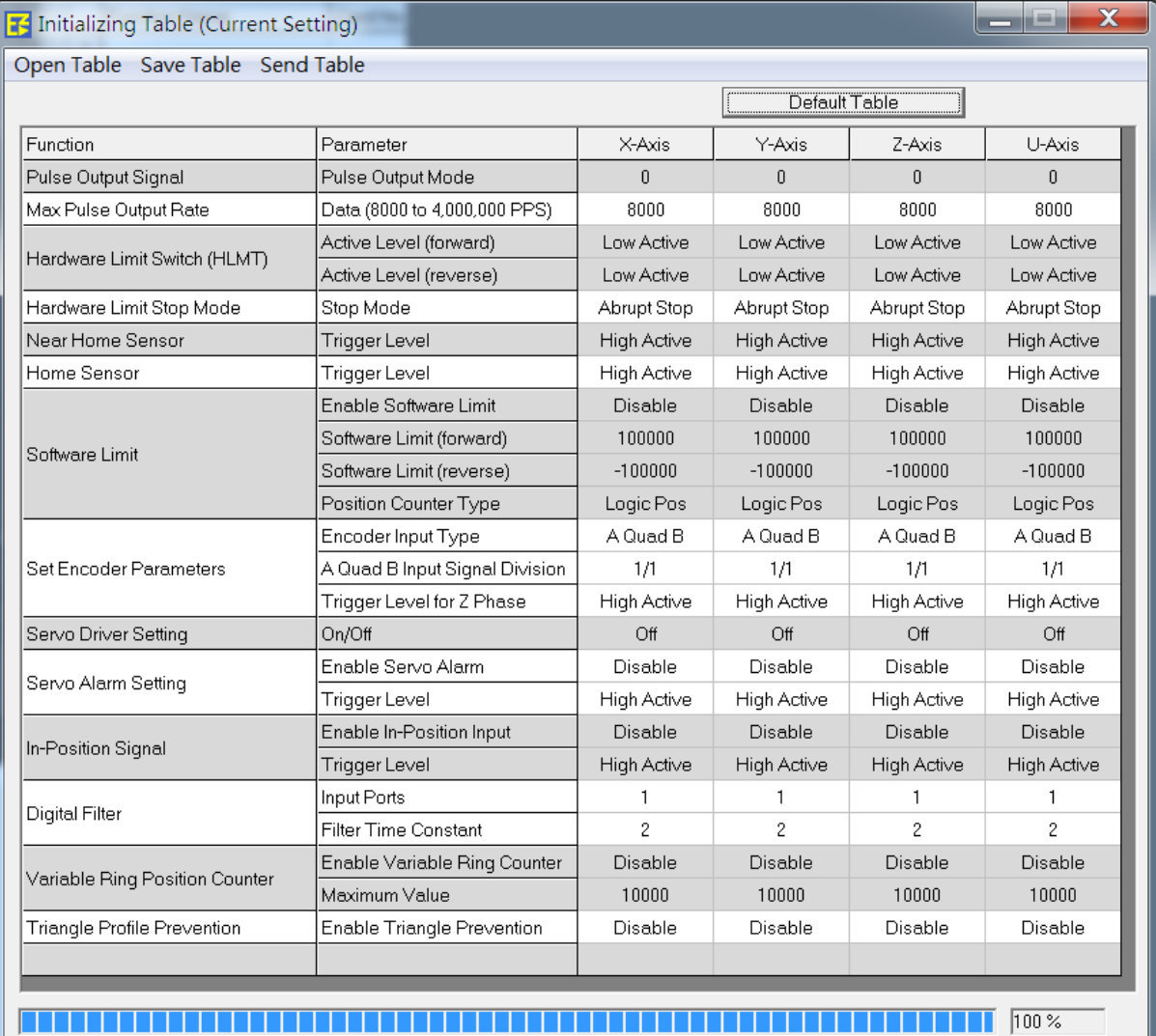

### **Click on [Menu] -> [Setting] -> [Initial Table], to open the Initial Table.**

### <span id="page-13-0"></span>**9 IO Status Table**

**This interface displays the IO status of all the FRnet modules (128 DI and 128 DO), the daughter board and the motion chip state. The individual FRnet DO state can be set by clicking the corresponding DO button.**

**Click on the [menu] -> [Tools] -> [IO Status] to open the DIO Status table. Press [Enable] / [Disable] to switch on/off the status polling timer.** 

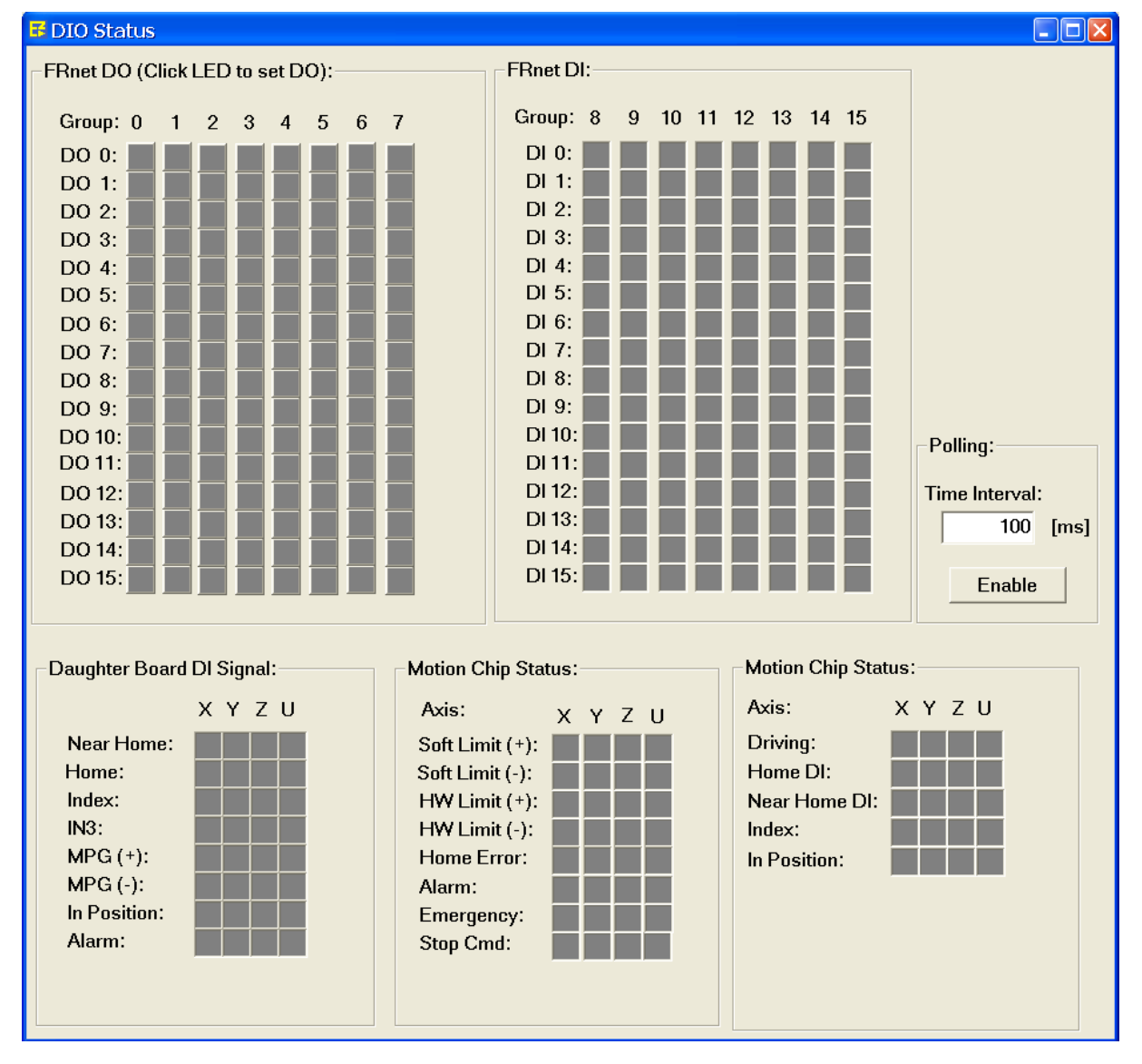

### <span id="page-14-0"></span>**10 Macro Programs**

### <span id="page-14-1"></span>**10.1 Editing Macro Programs**

**EzMove provides a simple editor for writing and downloading macro programs to the ET-M8194H.** 

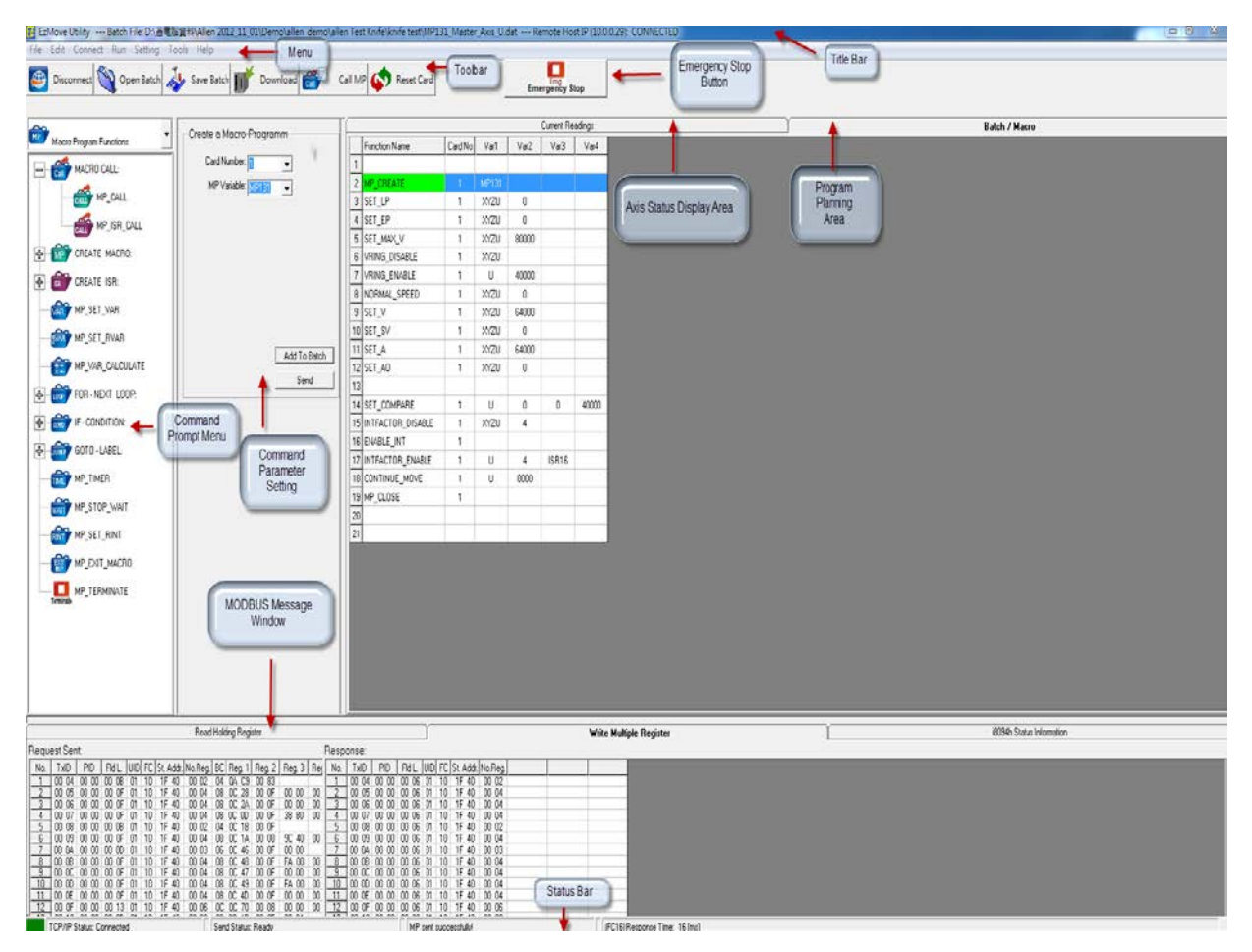

**Figure 7: Main EzMove Utility**

**In the following, a rectangular trajectory in the X-Y plane is used as an example to demonstrate how to use the EzMove to download and run macro program. This example does not require the ET-M8194H module to be connected to any motor drives. After setting up the connection between PC and ET-M8194H, Click "Program Planning Area" (Batch / Macro) tab on the right-hand side (Figure 7). There are two ways to add a command to the editor:** 

**a. Use the "Command Prompt Menu" and "Command Parameter Setting":**

**Every Macro program has to start with the MP\_CREATE command. The following four steps (Figure 8) show how to add this command to the Macro program editor. Use the mouse to follow the steps in the sequence as indicated in the figure. The MP93 is the name of the macro program.**

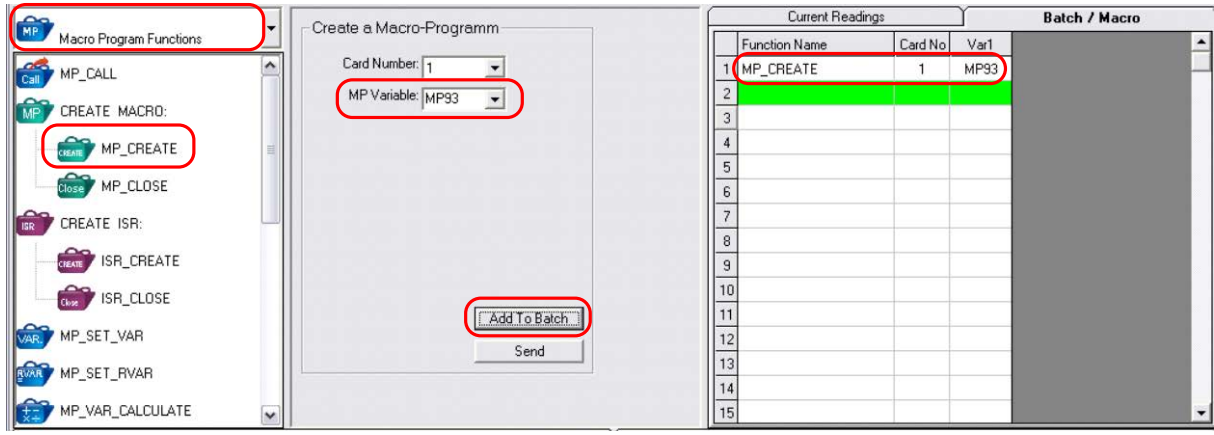

**Figure 8: Adding a command to the Macro program editor**

**b. Use the drop-down menu in the "Program Planning Area".**

**After the MP\_CREATE function, click on the next row in the "Function Name" field. Enter SET\_MAX\_V or choose the name from the drop-down menu to complete the function name part; then move the cursor to Var1 field and select XYZU; move to Var2 field and enter 8000. The second statement is now complete.**

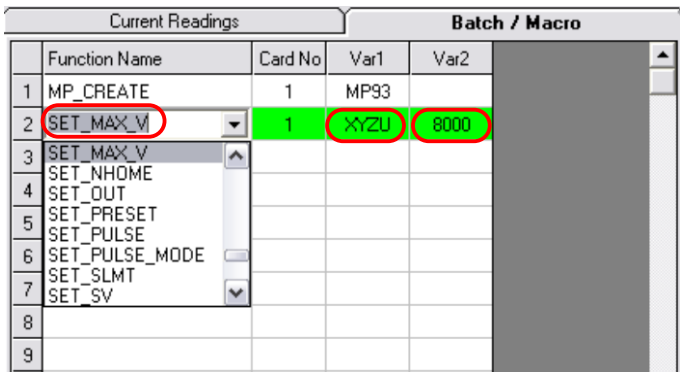

**Follow the similar steps described above to complete the macro program definition in the following table:**

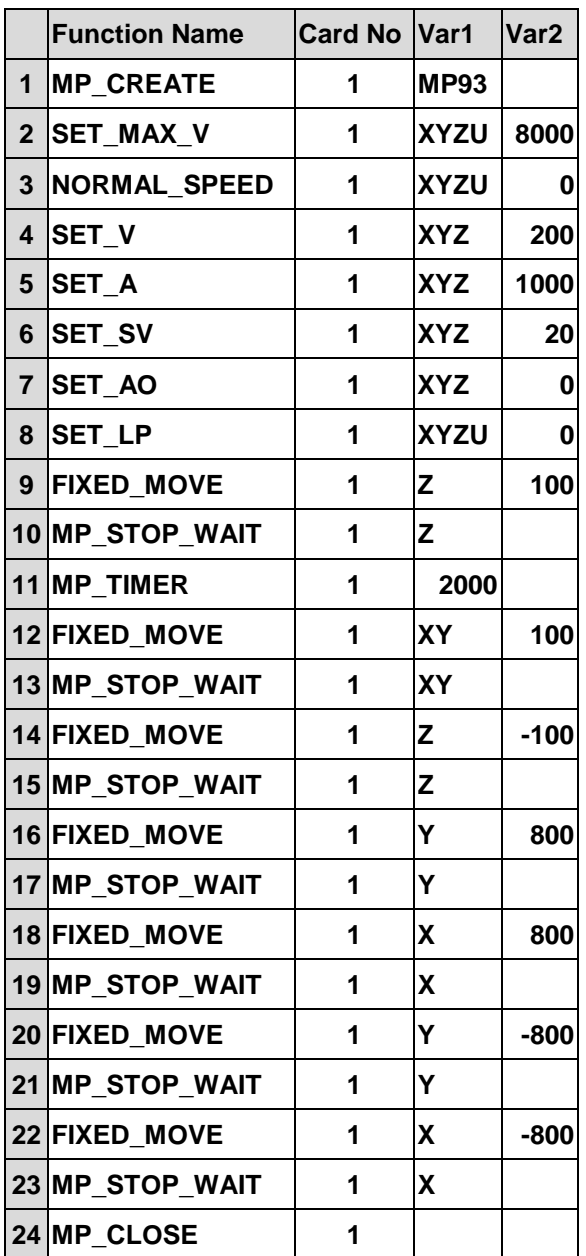

**The macro program will take 23 lines where MP\_CREATE statement defines the starting address and does not take memory space. According to the internal configuration of ET-M8194H, each MP has its own size limitation. The size limit of all MP programs can be displayed in the menu [Help] -> [FLine Table]. MP93 is capable of accommodating 32 function lines and is chosen for the example.** 

### <span id="page-17-0"></span>**10.2 Macro Program Download and Execution**

**Step 1: Download a macro program to the ET-M8194H**

**After connecting, users can press the toolbar Download button to download a macro program from the editor to the non-volatile memory of the i8094H. The program will not be executed after the download has finished.**

**Step 2: Display the motion path**

**Click on the [menu] -> [Tools] -> [Graph] to open the Graph window. On the "Axis Status Display Area", users can set the polling time interval. After pressing Enable the polling of motion status (e.g. encoder position) starts.** 

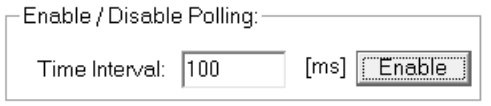

**Figure 9: Polling timer setting**

#### **Step 3: Run the macro program**

**After pressing the toolbar Call MP Button, selecting a macro program number (e.g.MP93) and clicking the Send button the selected macro starts to execute.** 

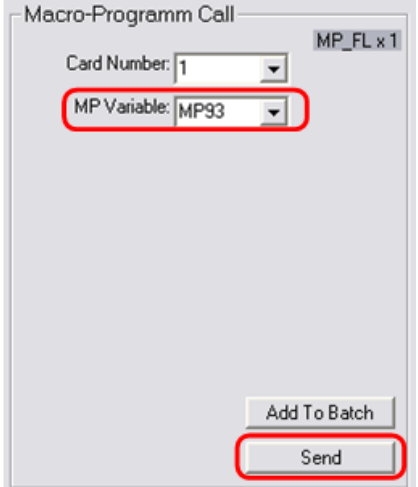

**Figure 10: Macro program execution call**

**Users can add an MP\_CALL statement after MP\_CLOSE command in the editor to immediately execute the macro program after downloading (Figure 11).**

|    | Current Readings     |         |          | <b>Batch / Macro</b> |  |  |  |  |  |
|----|----------------------|---------|----------|----------------------|--|--|--|--|--|
|    | <b>Function Name</b> | Card No | Var1     | Var <sub>2</sub>     |  |  |  |  |  |
|    | 18 MP_STOP_WAIT      |         | Υ        |                      |  |  |  |  |  |
|    | 19 FIXED MOVE        |         | ×        | 800                  |  |  |  |  |  |
| 20 | MP_STOP_WAIT         |         | ×        |                      |  |  |  |  |  |
| 21 | FIXED MOVE           |         | Υ        | $-800$               |  |  |  |  |  |
| 22 | MP_STOP_WAIT         |         | Υ        |                      |  |  |  |  |  |
| 23 | FIXED MOVE           |         | $\times$ | $-800$               |  |  |  |  |  |
| 24 | MP_STOP_WAIT         |         | ×        |                      |  |  |  |  |  |
| 25 | MP_CLOSE             |         |          |                      |  |  |  |  |  |
| 26 |                      |         |          |                      |  |  |  |  |  |
| 27 | MP CALL              |         | MP93     |                      |  |  |  |  |  |
| 28 |                      |         |          |                      |  |  |  |  |  |

**Figure 11: Macro program download and execution**

**Switch back to the Graph window, to monitor the motion path of the executing macro program. The above example is a square on the XY plane.**

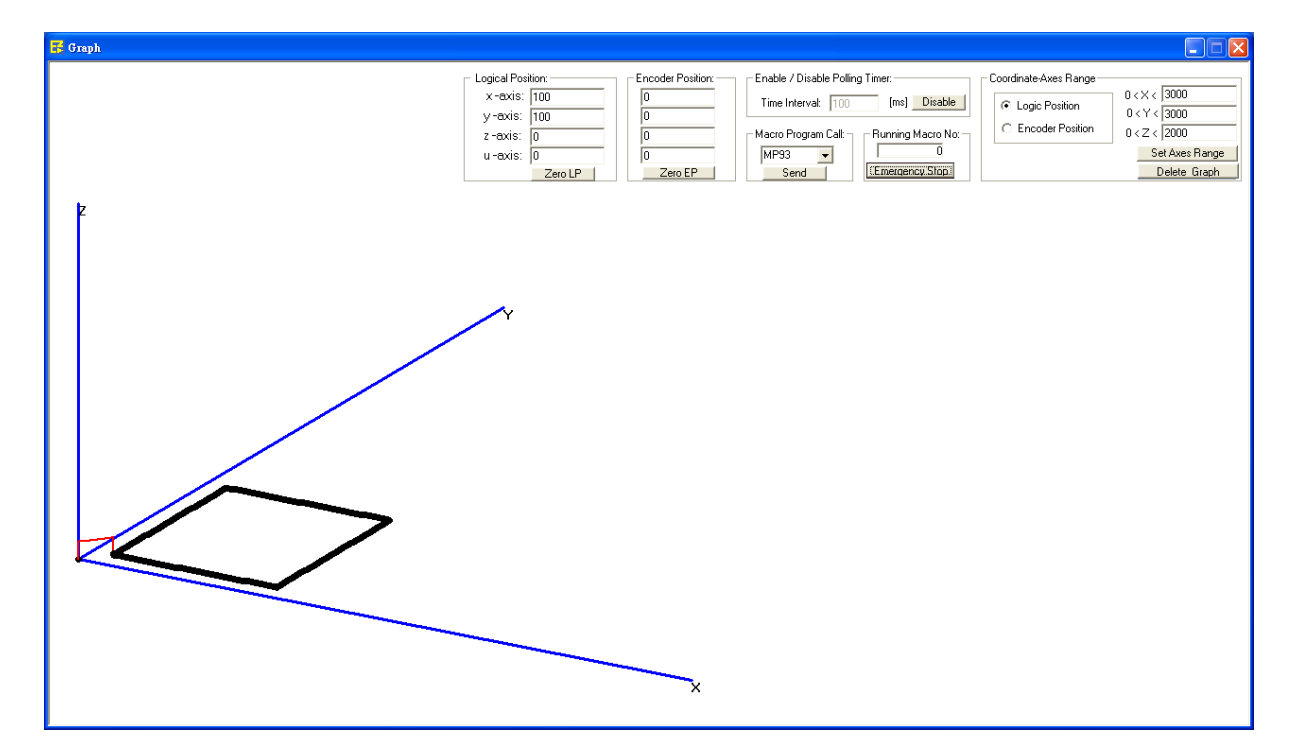

**Execute commands one by one:**

**When editing a Macro program, the function statements are shown on the screen. Users can execute either one of these statements by directly pressing the Send button.** 

**For example, click on the second row (Figure 12) containing the SET\_MAX\_V command in the Macro editor to open the corresponding parameter input window. Press the Send button of the parameter input window to directly send the command to the ET-M8194H.** 

| Set Maximum Velocity                   |                                          |    | Current Readings     |         | <b>Batch / Macro</b> |      |  |
|----------------------------------------|------------------------------------------|----|----------------------|---------|----------------------|------|--|
|                                        | $MP$ <sub>-FL <math>\times</math>1</sub> |    | <b>Function Name</b> | Card No | Var1                 | Var2 |  |
| Card Number: 1<br>$\blacktriangledown$ |                                          |    | MP_CREATE            |         | MP93                 |      |  |
| Axis: XYZU<br>$\vert \cdot \vert$      |                                          | 2  | SET_MAX_V            |         | XYZU                 | 8000 |  |
| Max Speed: 8000<br>⊻                   |                                          | 3  | NORMAL_SPEED         |         | XYZU                 | 0    |  |
|                                        |                                          |    | ′S⊊T_V               |         | XYZ                  | 200  |  |
|                                        |                                          |    | <b>⁄</b> SET_A       | ı       | XYZ                  | 1000 |  |
|                                        |                                          | Æ  | SET_SV               |         | XYZ                  | 20   |  |
|                                        |                                          |    | SET_AO               | 1       | XYZ                  | 0    |  |
|                                        |                                          | 8  | SET_LP               | 1       | XYZU                 | 0    |  |
|                                        |                                          | 9  | FIXED_MOVE           | 1       | Ζ                    | 100  |  |
|                                        |                                          |    | 10 MP_STOP_WAIT      |         | Z                    |      |  |
|                                        | Add To Batch                             | 11 | MP_TIMER             | 1       | 2000                 |      |  |
|                                        | Send                                     |    | 12 FIXED_MOVE        |         | XY                   | 100  |  |
|                                        |                                          |    | 13 MP_STOP_WAIT      |         | XY                   |      |  |

**Figure 12: Single command execution**

### <span id="page-20-0"></span>**11 Macro Programs Example (Visual Basic 6.0)**

**When using PC as the host controller, user can develop their applications by writing c++, .Net, or Visual Basic 6.0 programs. ICPDAS provides Visual Studio c++, Borland Compiler c++, .NET and Visual Basic 6.0 libraries for the ET-M8194H remote device. The following section describes how to use VB in developing an application.**

**Copy ET\_M8194H\_ API.dll and ET\_M8194H\_Lib.bas from the installation folder (C:\ICPDAS\ET-M8194H\API\_Lib\_Demo\Lib\VB) to VB project folder. In the project, add a new module ET\_M8194H\_Lib.bas to enable the use of ET-M8194H API functions.**

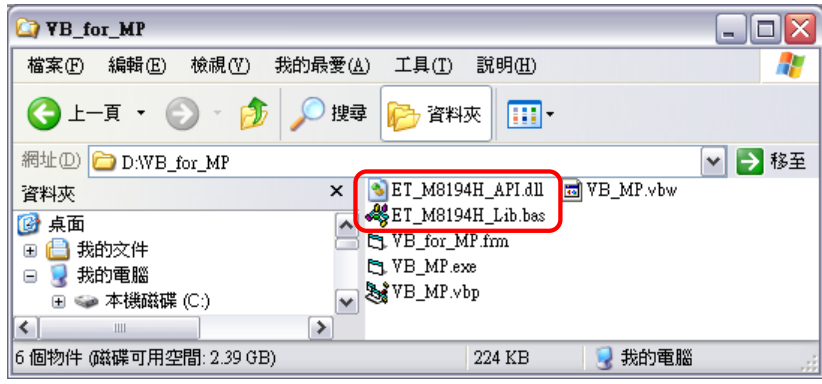

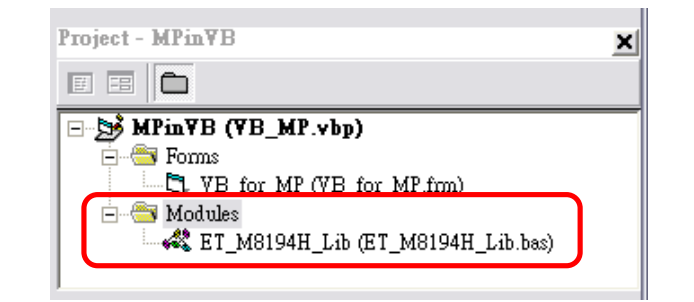

**In the installation folder** 

**(C:\ICPDAS\ET-M8194H\API\_Lib\_Demo\Demo\VB6\Demo2\TC), open project file (VB\_MP. vbp). This project shows a dialog as below:**

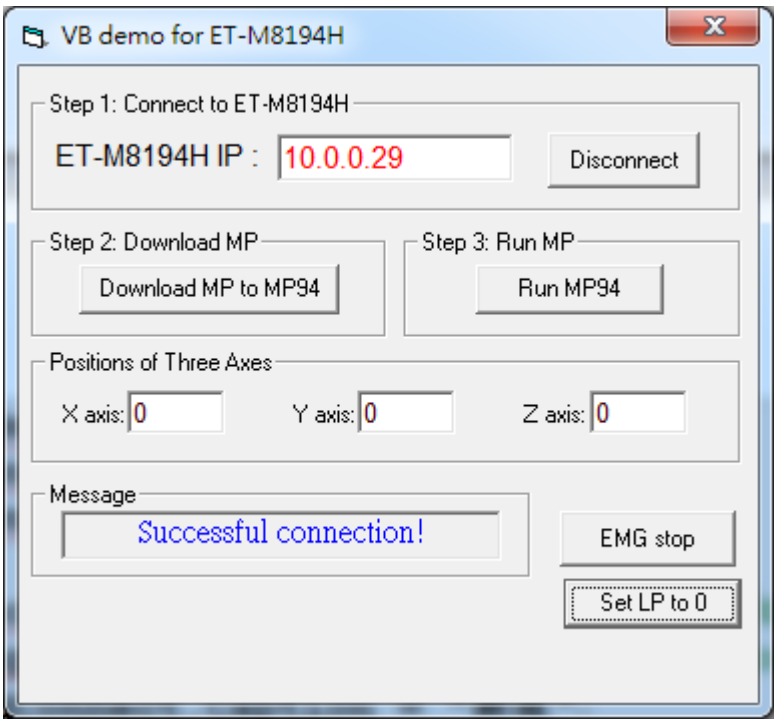

**In the following only code lines for Step 1 ("Connect to the ET-M8194H") and Step 2 ("Download macro program to MP94") are shown. For the remaining parts of program, refer to the VB\_MP. Vbp.**

#### **Step1: Connect to the ET-M8194H**

```
ICP DAS ET-M8194H Quick Start Guide
                                      21
Option Explicit
Public handle As Long 'Declare handle variable
Private Sub cmdConnect_Click() 'step 1: connect to ET-M8194H
  If cmdConnect.Caption = "Connect" Then
      lbl_Msg.Caption = "Connecting..."
      DoEvents
      cmdConnect.Enabled = False
      handle = ETM_CONNECT(txtIP.Text, 1000) 'connect to ET-M8194H and record 
handle<br>If handle > 0 Then
                             If handle > 0 Then 'Successful connection to ET-M8194H if handle > 
0.
        cmdConnect.Caption = "Disconnect"
        cmdConnect.BackColor = vbRed
        lbl_Msg.Caption = "Successful connection!"
        cmdDownloadMP.Enabled = True
        cmdRun.Enabled = True
        cmd_EStop.Enabled = True
        ETM_CLEAR_STOP handle, 1, AXIS_XYZU
      cmd_EStop.Caption = " EMG stop"
            Else ' Connection failed
        lbl_Msg.Caption = "Disconnect..."
      End If
      cmdConnect.Enabled = True
      txt_X_axis = "": txt_Y_axis = "": txt_Z_axis = ""
  Else
      ETM_DisConnect handle 'Disconnect ET-M8194H
      cmdDownloadMP.Enabled = False
```

```
 cmdRun.Enabled = False
    cmd_EStop.Enabled = False
    cmdConnect.Caption = "Connect"
    cmdConnect.BackColor = &H8000000F
    lbl_Msg.Caption = "Disconnect..."
 End If
```
**End Sub**

#### **Step2: Download macro program to MP94**

**Private Sub cmdDownloadMP\_Click() 'Step 2: download macro program**

```
 lbl_Msg.Caption = "Downloading MP..." 
  DoEvents
   'Download Macro Program to MP94
   ETM_MP_CREATE handle, 1, MP94 'MP94 - Create is the start of MP downloading
   ETM_MACRO_SET_MAX_V handle, 1, AXIS_XYZU, 8000 'set max velocity to be 8000 pps
   ETM_MACRO_NORMAL_SPEED handle, 1, AXIS_XYZU, 0 'set speed profile, 
                                                   '0 =>symmetric T curve
   ETM_MACRO_SET_V handle, 1, AXIS_XYZ, 200 'set velocity to be 200 pps
   ETM_MACRO_SET_A handle, 1, AXIS_XYZ, 1000 'set acc to be 1000 pps/sec
   ETM_MACRO_SET_SV handle, 1, AXIS_XYZ, 20 'set start velocity to be 20 pps
   ETM_MACRO_SET_AO handle, 1, AXIS_XYZ, 0 'set AO to be 0
   ETM_MACRO_SET_LP handle, 1, AXIS_XYZU, 0 'set logical position to be 0
   ETM_MACRO_FIXED_MOVE handle, 1, AXIS_Z, 100 'move Z axis 100 pulses
   ETM_MACRO_STOP_WAIT handle, 1, AXIS_Z 'wait until Z axis stops
  ETM_MACRO_TIMER_handle, 1, 2000
   ETM_MACRO_FIXED_MOVE handle, 1, AXIS_XY, 100 'move X,Y axes 100 pulses
   ETM_MACRO_STOP_WAIT handle, 1, AXIS_XY 'wait until X,Y axes stop
   ETM_MACRO_FIXED_MOVE handle, 1, AXIS_Z, -100 'move Z axis -100 pulses
   ETM_MACRO_STOP_WAIT handle, 1, AXIS_Z ' wait until Z axis stops
   ETM_MACRO_FIXED_MOVE handle, 1, AXIS_Y, 800 'move Y axis 800 pulses
   ETM_MACRO_STOP_WAIT handle, 1, AXIS_Y ' wait until Y axis stops
   ETM_MACRO_FIXED_MOVE handle, 1, AXIS_X, 800 'move X axis 800 pulses
   ETM_MACRO_STOP_WAIT handle, 1, AXIS_X ' wait until X axis stops
   ETM_MACRO_FIXED_MOVE handle, 1, AXIS_Y, -800 'move Y axis -800 pulses
   ETM_MACRO_STOP_WAIT handle, 1, AXIS_Y ' wait until Y axis stops
   ETM_MACRO_FIXED_MOVE handle, 1, AXIS_X, -800 'move X axis -800 pulses
   ETM_MACRO_STOP_WAIT handle, 1, AXIS_X ' wait until X axis stops
   ETM_MACRO_MP_CLOSE handle, 1 'end of MP94 
   lbl_Msg.Caption = "Complete download!"
End Sub
```
**Before clicking the Run MP94 button open the Graph function of EzMove in order to view the motion path of the executing MP94 macro program.**